# 73+ Interesting Ways\* to Use ThingLink in the Classroom

\*and tips

This work is licensed under a <u>Creative Commons</u> Attribution Noncommercial Share Alike 3.0 License.

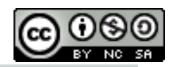

## What is **ThingLink**?

ThingLink offers a web platform and iOS mobile app for creating and sharing interactive images. This allows teachers or students to add content inside any image - including photos, video and audio players, web links and more - that appear in the image when shared and viewed.

You can also install a simple piece of code on a Tumblr, Blogger or web page, or install a ThingLink Wordpress widget to your Wordpress.org site so all images are automatically ThingLinkenabled for adding interactive content.

# "thinglink..

#### ThingLink for social learning platforms:

#### **Edmodo and Schoology**

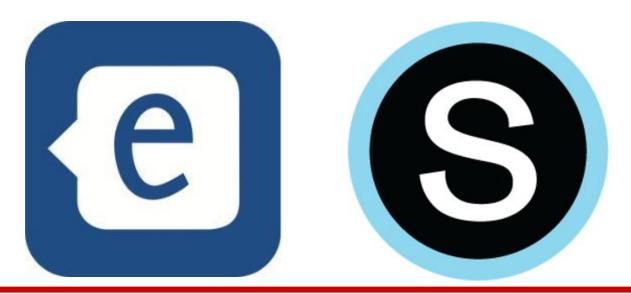

Learn more at <a href="https://www.thinglink.com/help/education">www.thinglink.com/help/education</a>

# How to Create an Interactive Image Using ThingLink

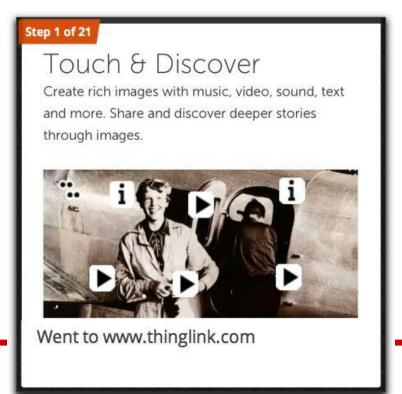

A SnapGuide <a href="http://bit.ly/PIvJ6U">http://bit.ly/PIvJ6U</a>

## ThingLink Toolkit

#### What would you like to do today?

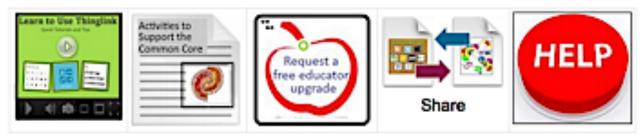

#### **Tutorials**

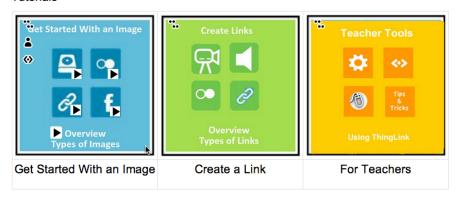

<u>This toolkit</u> by Susan Oxnevad is designed to provide innovative ideas and support for using interactive graphics for teaching and learning. In addition to tutorials, the toolkit includes many ideas for using ThingLink to support the Common Core. See the full toolkit at <a href="http://bit.ly/XVT8nl">http://bit.ly/XVT8nl</a>.

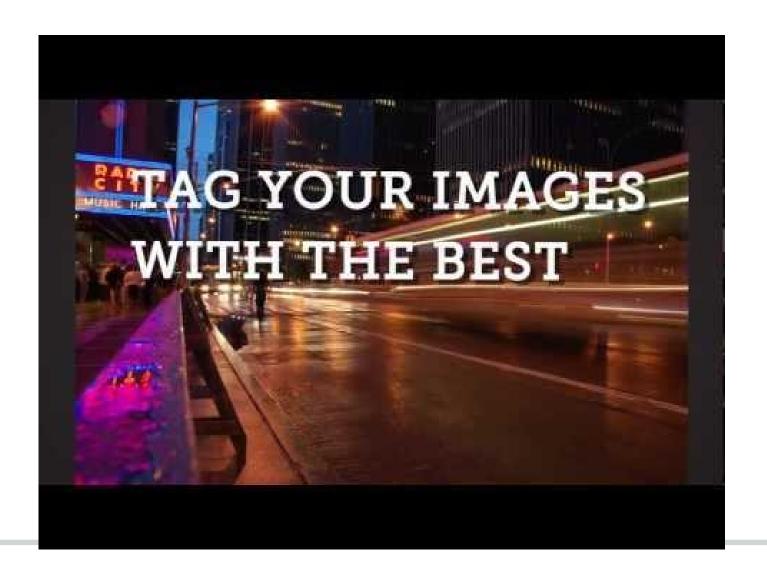

Click to play a ThingLink Tutorial

# ThingLink for iPad, iPhone, iPod Touch

"The new ThingLink iPad app allows you to import pictures from your iPad's camera roll and or take new pictures to turn into interactive images. You can start using the app without creating a ThingLink account.

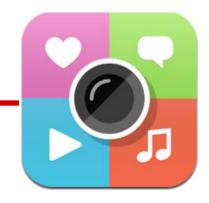

To get started just import a picture from your iPad or take a new picture with your iPad. After selecting a picture tap it to add interactive pinmarks. Each pinmark that you add through the app can include text and or video links. When you've finished adding pinmarks you can publish your image publicly or keep it private in your ThingLink account. ThingLink accounts can be created using an email address or a Facebook account. "

Richard Byrne, Free Technology for Teachers

# A ThingLink Thing Just for You!

#### ThingLink for Teachers & Librarians

ThingLink has created an interactive image with links to resources and tutorials by and for educators.

To see the tags and link to great ideas, go to:

http://bit.ly/NYGyNC

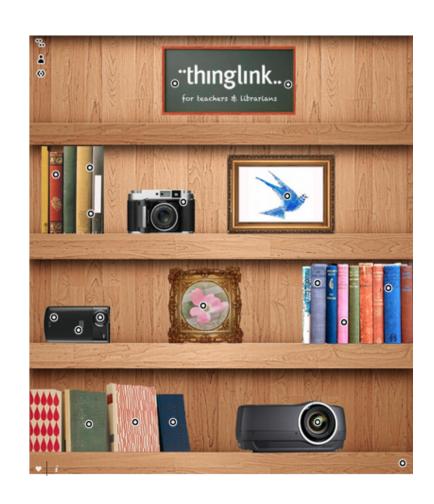

### More ThingLink Examples

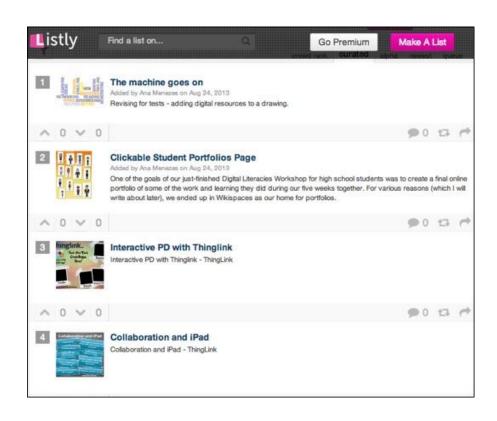

Lisa Johnson (@TechChef4U) has created a growing list of examples of Thinglink in education projects. See it here: http: //list.ly/list/35bthinglink-eduexamples

# See even more ideas & examples on the ThingLink Education Pinterest board

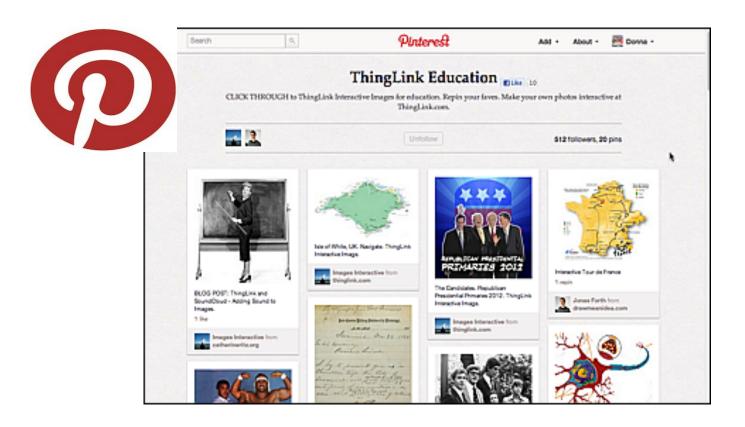

http://pinterest.com/nvi

neberg/thinglink-education/

#### Lisa Johnson's Pinterest Board

Lisa Johnson,
@TechChef4U, is
collecting
ThingLink ideas for
educators on her
Pinterest Board.
Check it out!

http://pinterest. com/techchef4u/thi nglink-eduexamples/

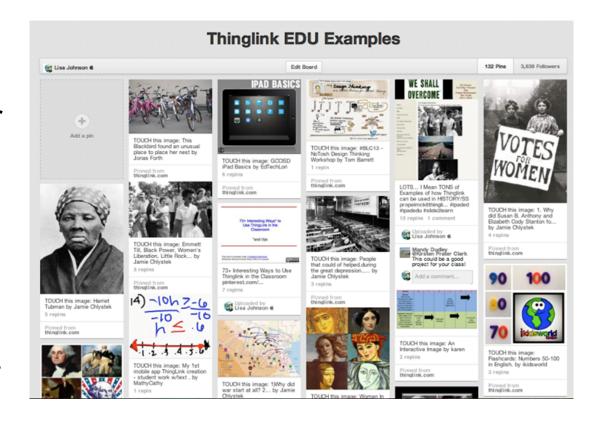

### Educate with ThingLink

Salil Wilson (@SalilWilson) has created a Tumblr document with many ideas brought to life! See Educate with ThingLink!

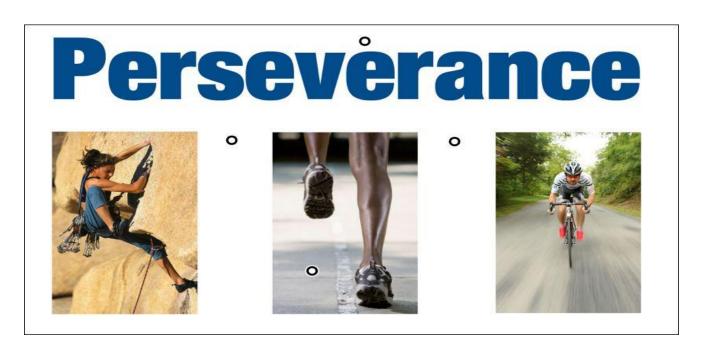

### A "Bag" of ThingLink Resources for You

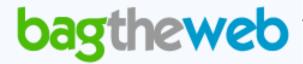

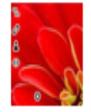

#### ThingLink for Education

by djb - updated August 03, 2012 - 25 links - viewed 123 times

A bag of resources, examples, tutorials and ideas for using ThingLink in education

- A Picture is Worth 1,000 Words or Maybe More
- ThingLink: Engaging Students in Learning and Discovery
- ThingLink Versatile Option for Presenting & Sharing Online Information

More than 25 resources in one place to help you learn more about ThingLink in teaching and learning:

bit.ly/OOnHpQhttp://

#### **#1 - Getting to Know You**

Ask students to take photos of one another or draw selfportraits using an online drawing tool. Each student should upload his/her image and add tags to help others get to know him or her. For example, create a tag or link to a photo, video, or audio file to describe his/her:

- Favorite subjects
- Hobbies or sports
- Ancestry
- Map with places they've lived or visited
- Favorite song, band or group
- Favorite TV show, website, or game

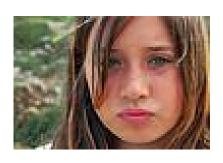

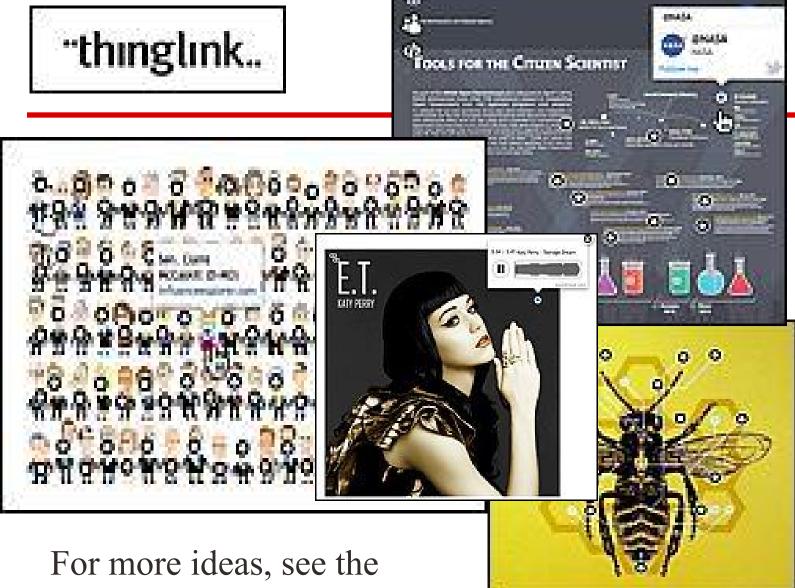

For more ideas, see the ThingLink Gallery.

### **#2 - Create an Interactive Report**

Ask students to locate and download a Creative Commons image that best illustrates the general topic of the report; for example, the heart, Slovenia, a myth, a painting by an artist, a photo or illustration of a famous person, a map. They should create a tag with the citation for the image.

#### Then add information as appropriate:

- Short audio clips recorded and uploaded to Soundcloud
- Primary source documents
- Podcasts or speeches
- Video about the topic
- A Google doc or presentation
- Link a map (which may also be ThingLinked)
- Link to a Video or Slide Show of captioned pictures

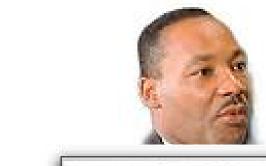

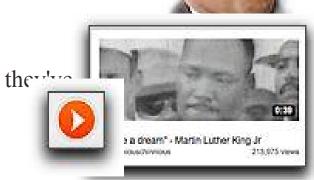

#### **#3 - Portfolio**

Identify competencies to be documented or standards to be demonstrated (student or teacher) and create a graphic using an online chart or drawing tool.

Add links to artifacts demonstrating competency such as presentations, webpages, videos, photos, etc.

Add links to written or recorded reflections.

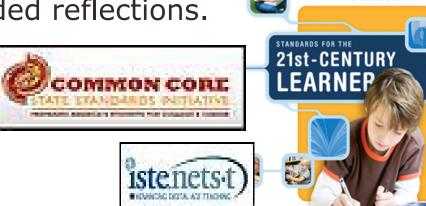

#### #4 - Mapping Data

Using an appropriate map as a base image, add data via links to photos, webpages or audio recordings such as:

local attractions

location of historic significance

upcoming events

survey data where location might

be relevant

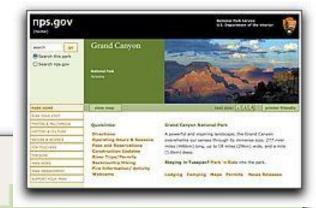

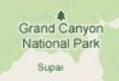

### **#5 - Mapping Data Collaboratively**

Identify other schools or classroom from whom to collect data for a project

Using an appropriate map as a base image, each school or classroom adds data with links to photos, webpages or audio recordings such as

- place of historic significance
- link to current temperature
- link to local news station or newspaper
- survey data where location might be relevant
- regional colloquialisms (soft drink, soda, pop)
- regional crops or recipes

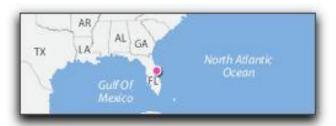

#### **#6 - Identification**

Identify parts of a toolbar, name parts of a whole, names of equipment, etc. Students could add the tags in place of a quiz.

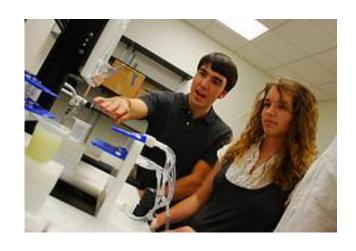

They could also research or "discover" them and tag them with the correct term or function.

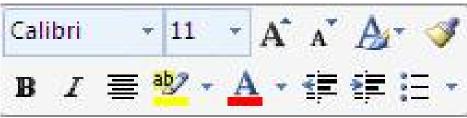

#### **#7 - This Week I Learned**

Communicate with parents. Ask students to write one thing they learned that day or week on a sticky note. Photograph them and add tags with first name of the student and what they learned. Add to class blog or wiki for parents to view.

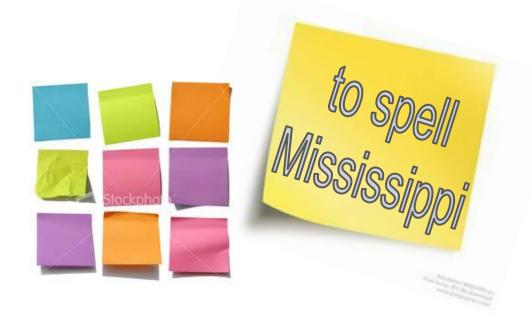

#### **#9 - Interactive Bulletin Boards**

Add information to bulletin board items or ask questions about them by adding info-links to a photo of the bulletin board.

Great for letting parents know what's happening in the

classroom, too!

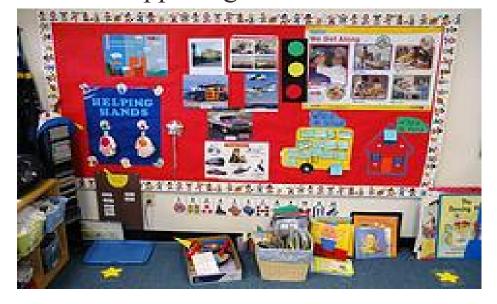

#### **#10 - Make Visuals Audible**

Add sound effects or oral explanations to classroom images or displays. For example: sounds of instruments to classroom images of them.

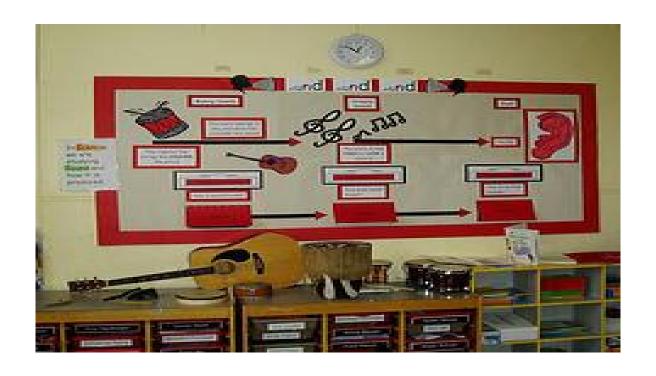

#### #11 - I Can Do It Better Now

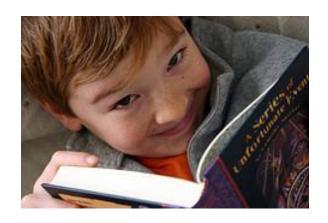

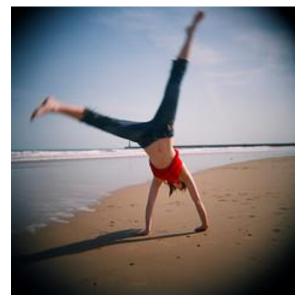

document progress on a skill ency.

For example, reading fluency: Record samples of a student reading at different times over the year and add those with dates and progress notes

Or use video clips of motor skills, etc. Document progress in a skill or compet

#### **#12 - Interactive Book Talk**

Photograph groups of new books or groups of books on a topic or theme. Add links to recorded booktalk.

Or ask students to create audio ads or video booktrailers for each title and link them to the book cover.

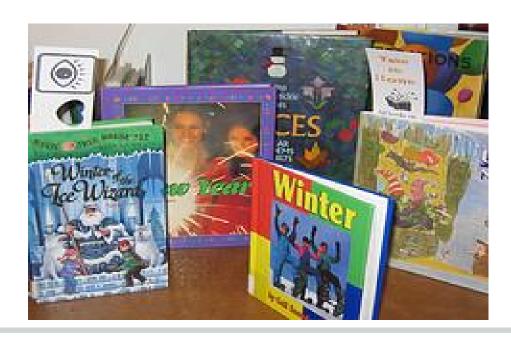

#### **#13 - Interactive Photo Collage**

Collect related images and create a photo collage using a tools like <u>Stained Glass Collage</u>, <u>Tabblo</u>, <u>Photovisi</u> or <u>Fotonea</u>. Add links with descriptions, audio files, related videos, webpages.

Or use as an index to student projects, reports or wiki pages.

Students could also add tags with descriptive adjectives, synonyms, antonyms, etc.

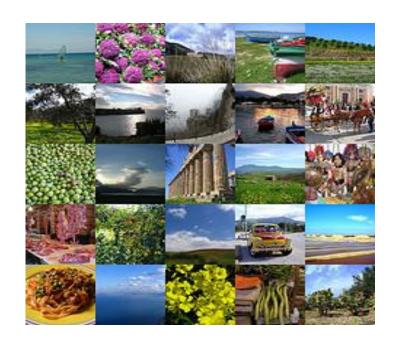

### #14 - Fly on the Wall

Give parents or new students a peek at your classroom, activities, learning centers, events and special features.

Or provide a virtual tour of your school through interactive images on your school blog or website with audio, video and photos.

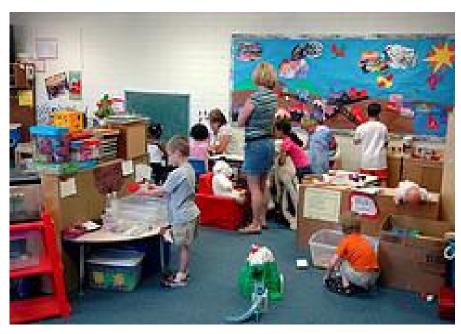

#### **#15 - Make Art Talk**

Ask students to record and listen to stories about their artwork or work of a famous artist.

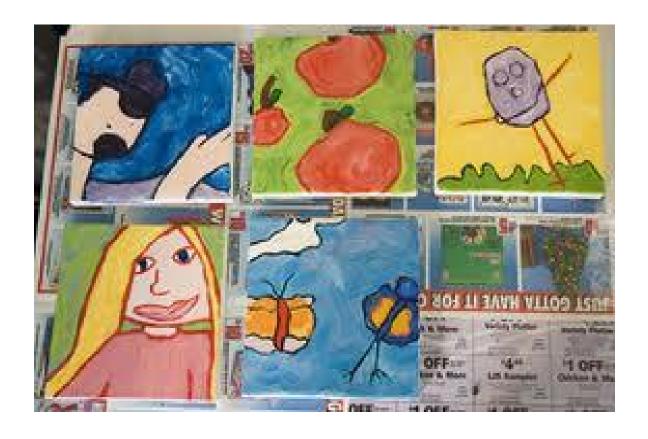

#### **#16 - Multimedia Definitions**

Create an image using a vocabulary word. Let students add links with photos, videos, text or even webpages that demonstrate the meaning.

For example this text could link to

perseverance

- an audio file with pronunciation
- an audio or text file using it in a sentence
- a video and/or photo that demonstrates the meaning
- a quotation and/or a dictionary definition

#### **#17 - Listen to Interviews**

Upload interviews to SoundCloud and then link to people in an image. For example, community helpers, relatives or veterans.

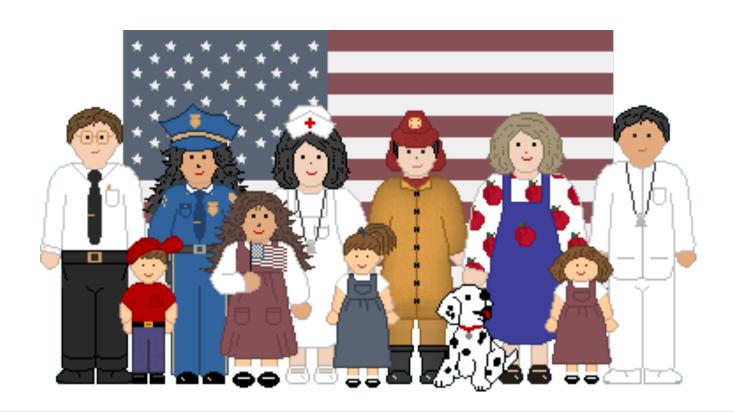

### **#18 - Internet Scavenger Hunt**

Create questions related to any topic that can be answered from a specific webpage. Link to the correct webpage from a .jpg of the document.

Hint: For younger students, use a webpage highlighter to help them locate the correct information.

- According to the Chinese calendar, what year begins on January 24?
- 2. Chinese tradition associates every year with a particular animal. This is the Year of the Snake. Which animal will represent 2012?
- 3. Which animal represents the year in which you were born?

#### **#19 - Generate Interest**

Using a picture or photo related to an upcoming topic, ask probing questions to generate interest.

- Where is this?
- Why are there so many people?
- What would be the best way to get through this city?
- What would it be like to breathe the air here?
- What could people do to change things?
- What would it take to make that happen?

Because links can be added and/or edited, clues could be added as it gets closer to the unit of study.

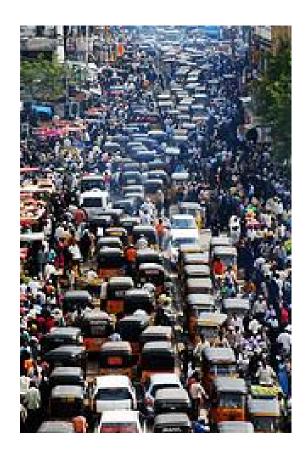

#### **#20 - Make Yourself Interactive**

You can tell others about yourself by using tags in Thinglink. Use a photo of yourself, an avatar or a collage! Remember you can include videos, audio clips, text, links to webpages and more.

Students can do the same!

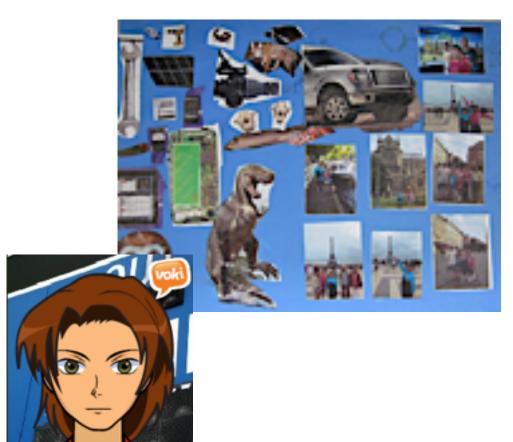

#### **#21 - Interactive Authors**

Students (or teachers) can create "interactive author" presentations adding tags to book lists, book trailers, biographies, bibliographies and more.

For example, see author Laurie Halse Anderson's interactive image at

http://bit.ly/lhanderson

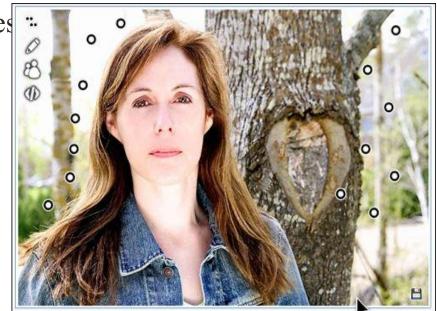

#### **#22 - Psychological Disorders**

Create interactive images for different disorders (personality, abnormal, brain) and create hot spots with more information about the disorder. These images can then be viewed and used by students as a

study guide.

For more #edtech ideas follow me @mikeoberdick or view my Tech Messages blog at bit.

ly/techmessages.

#### **#23 For Professional Development**

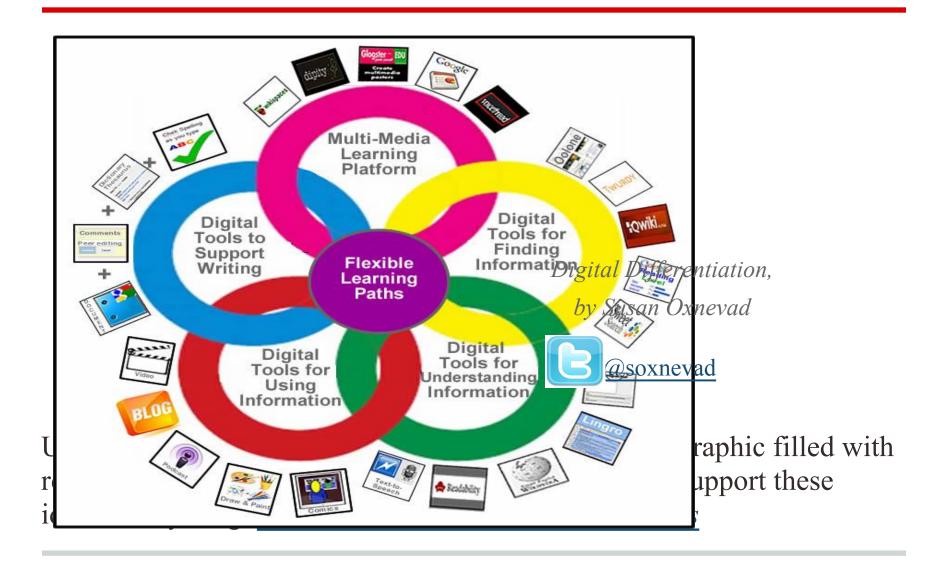

#### #24 - Add multimedia to a Wordle

Add text, audio, weblinks, video, and more to any Wordle to make it interactive.

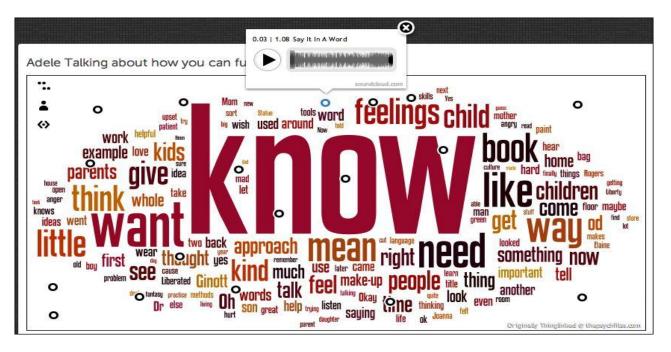

See (and hear!) this interactive Wordle by @mbritt at <a href="http://www.thinglink.com/scene/253611790032699392#Thinglink">http://www.thinglink.com/scene/253611790032699392#Thinglink</a>

## **#25 - Make Interactive Wordle Reading Lists**

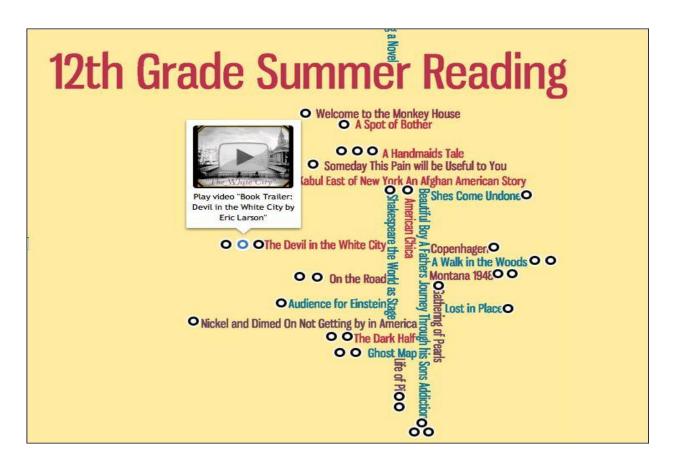

from @LibraryLadyJ

### **#26 - Photo Based Quizzes**

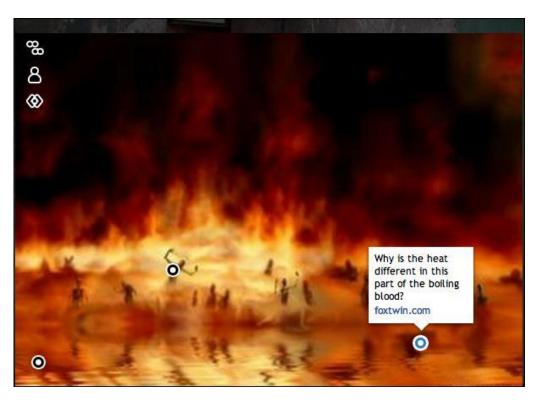

Let's face it...most quizzes are boring. But, what if you could ask the same questions but attach them to a photo? ThingLink lets you do that AND you can post it on Facebook or Twitter (or send it by email). I love it! I made this little sample Dante quiz on Circle 7: Violence.

From @BethRitterGuth http://bit.ly/KPyVG6

#### **#35 - For Language Learning**

In this example students were asked to record themselves speaking each sentence of a famous French poem. Instructors upload an image of the poem to ThingLink. Students use their computer microphone and free or inexpensive recording software such as Audacity.

Students record themselves speaking each sentence and save the recordings as separate audio files (.mp3). They upload the audio files to a service such as SoundCloud using a free account (or upload to the school servers) and then use Thinklink to place the audio tags near the sentences in the poem. Instructors do much the same thing: they record their feedback to the students' recordings and place tags onto the image with links to their audio files.

La légende de l'homme à la cervelle d'or

Il était une fois un homme qui avait une cervelle d'or ; oui, madaine une derveile toute en or. Lorsqu'il vint au monde, les médecins pensaient que cet enfant ne vivrait pas, tant sa tête était lourde et son crâne démesuré. Il vécut cependant et grandit au soleil comme un beau plant d'olivier.

0.00 | 0.08 Daudet4

Alphonse Daudet

### Students record audio & teacher provides audio feedback in foreign language classes

This example by @mbritt - See and hear original at http://bit.ly/TosuS9

#### #27 - Curriculum Launcher

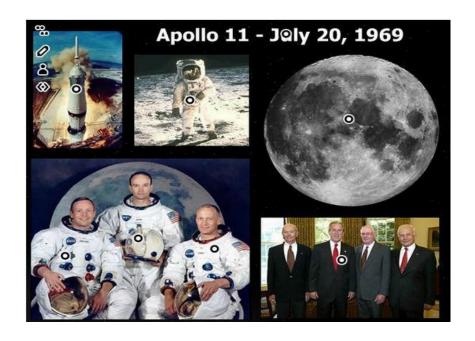

Kickoff a unit by providing students with background knowledge and opportunities for challenge. Create a collage and use Thinglink to add multimedia.

View this image at Cool Tools for 21st Century Learners by @soxnevad

### **#28 - Teach Poetic Techniques**

Let students HEAR poetry and speeches. I embedded this tagged image into my wiki to begin a unit on War Poetry. Students have links to poems, poets, techniques and discussions as well as images and music.

The Great War

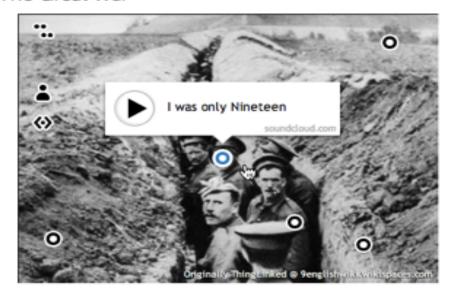

https://www.thinglink. com/scene/253022905988808706

#### #29 - Use Color Nubbins as a Key

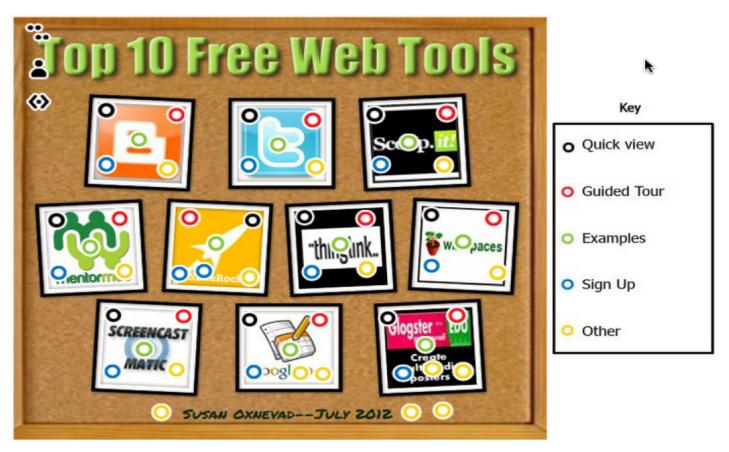

See this interactive graphic at <a href="http://bit.ly/MzjGRw">http://bit.ly/MzjGRw</a> --by @soxnevad

### **#30-Make your image say more!**

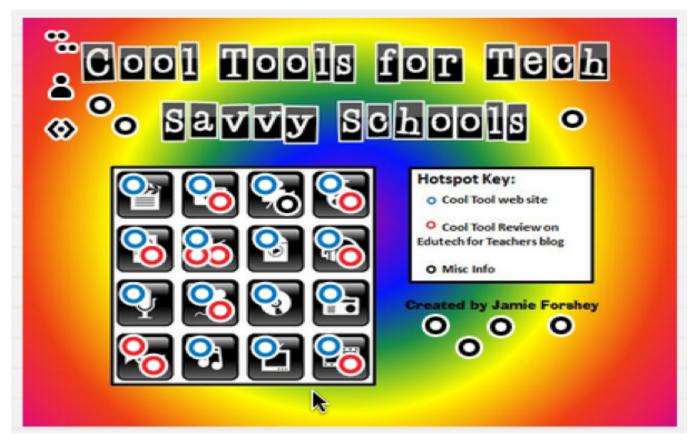

View interactive image at <a href="http://bit.ly/O8fUEj">http://bit.ly/O8fUEj</a> by Jamie Forshey (@edutech20)

#### **#31- Create playlists with MentorMob**

Combine an image with MentorMob playlist(s)!

See interactive graphic here:

http://bit.ly/P5H9uz

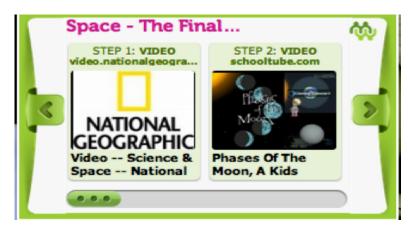

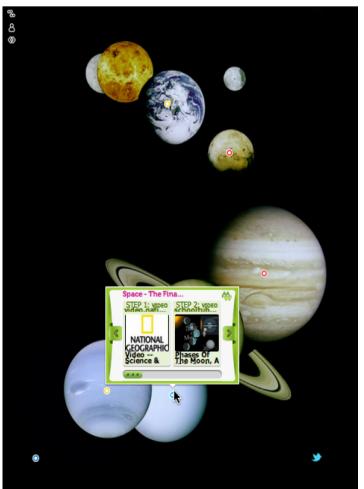

# **#32 - Put it all together to create an interactive adventure for learning**

Susan Oxnevad (@Soxnevad) combined many tools into this Thinglink graphic to provide an interactive adventure for students: websites, text, MentorMob playlists, wikis, videos, discussions, Twitter, blogs, Voicethread, Wallwisher...and more!! All in one! See the original atttp: //bit.ly/OGLFTM h

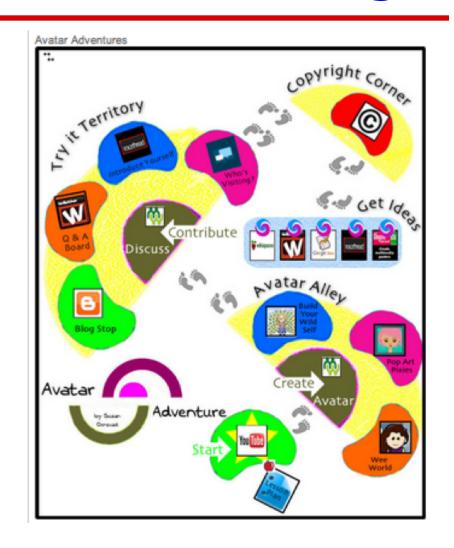

#### **#32 -** End of the Year US History Project

Take a look at the pages to find out more about each period of US History we have studied this school year.

http://propelmck8thinglink.weebly.com/

## #33 - Take Your Syllabus to a Whole New Level

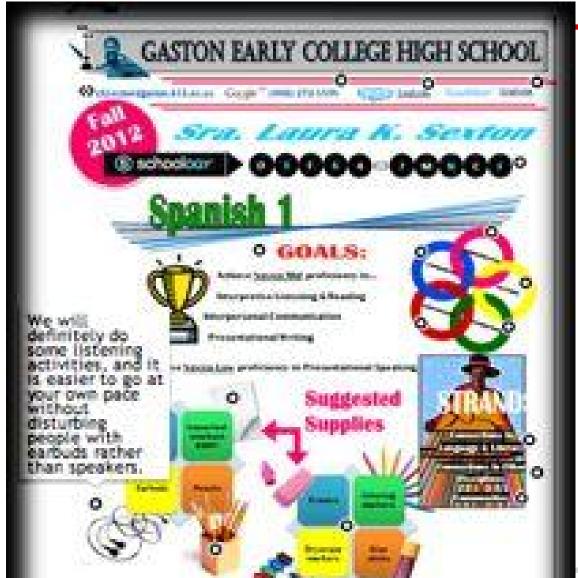

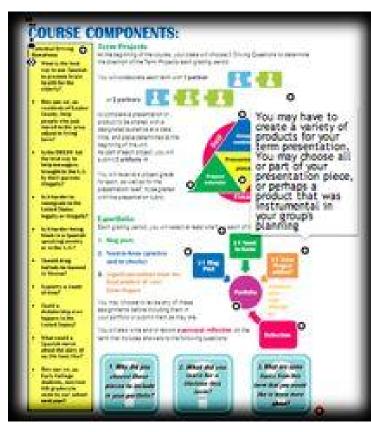

#### **#34 - Describe your courses in ONLY 1 image**

with interactive richmedia content: example "Learn <u>IT</u>-Security"

see example at <a href="http://vsb.">http://vsb.</a>
<a href="http://vsb.">li/qOmCwi</a>

We are ALL responsible for a secure Internet!

Contributed by @knolinfos

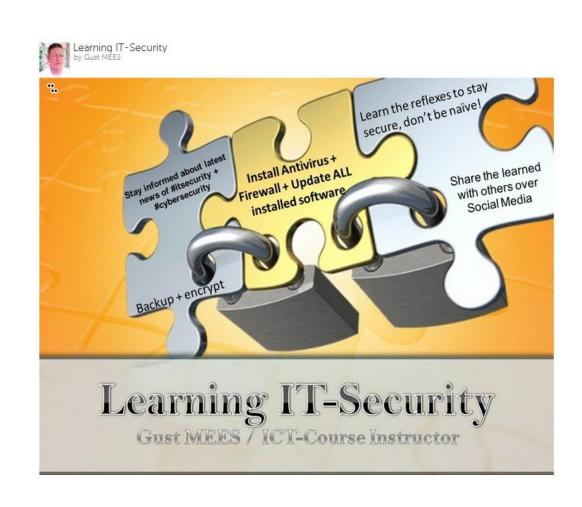

#### #36 - Use Icons as Nubbins (dots)

In addition to the colored dots or nubbins, ThingLink has added 10 graphic icons to every user account. When you're tagging images, use an icon to add expression to your links.

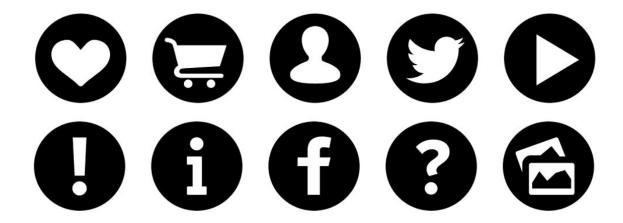

#### **#37-Add more to INFO your infographics**

Use ThingLink to add videos, photos, links and additional text to the infographics you or your students create using <a href="Easel.ly">Easel.ly</a> or other infographics generator.

See this original ThingLinked infographic by @Teacherscribe at <a href="http://bit.ly/ShsptU">http://bit.ly/ShsptU</a>.

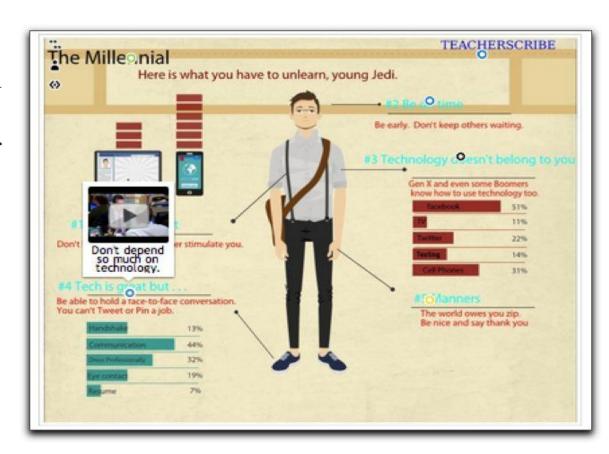

### **#38 -** Identify Places Visited on a Map

After studying maps and globes, our 5th grade students wrote blog posts and embedded a Thinglink about places they have been in the United States. Click here to see our posts. Feel free to leave a comments if you have time.

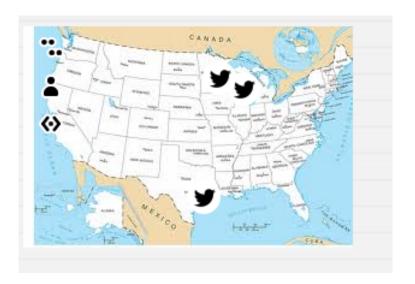

#### #39 -Listen & Learn

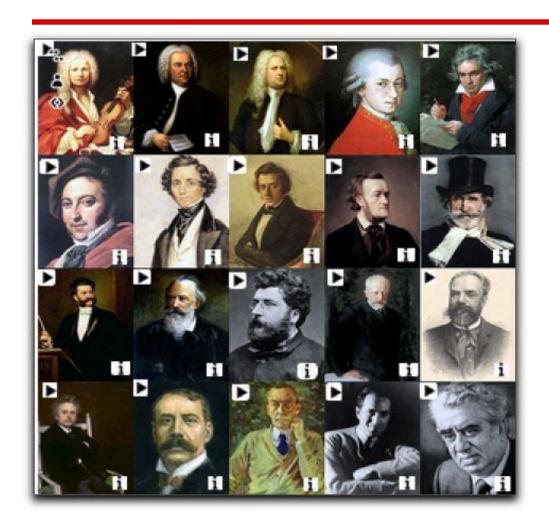

Listen to music of composers & read biographical information

http://bit.ly/QqFCEB

How about listening to poets, authors, instruments, languages, vocabulary, student work?

#### #40 -Match - Don't Match

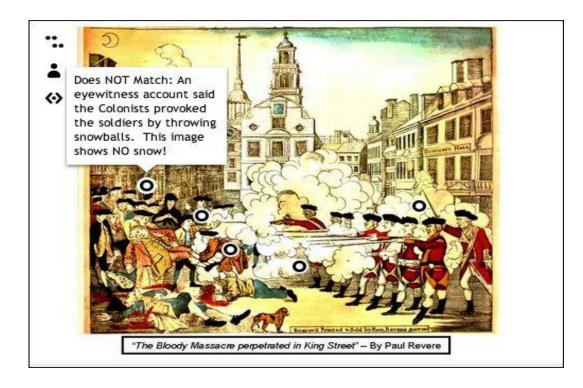

@PadulaJohn asked his class to observe similarities and differences between an artist's rendering of a historical event and a news story about that event--in this case Paul Revere's famous engraving of the Boston Massacre. See more at <a href="http://bit.ly/VYeuBa">http://bit.ly/VYeuBa</a>.

### #41 -Add a sound clip

Link to a website with the speech or to the recording on SoundCloud.

See more <u>at http://bit.ly/VYeuBa.</u>

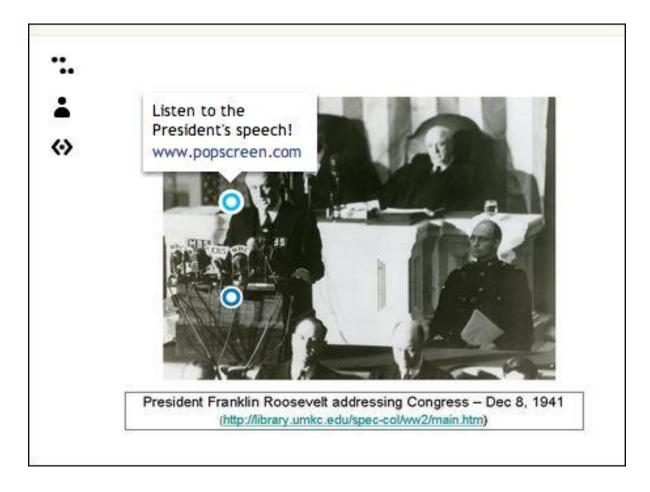

From @PadulaJohn

#### #42 - Encourage students to dig deeper

Identify confusing or unusual items in an image and offer extra credit to students who dig deeper and learn more.

See more at <a href="http://bit.ly/VYeuBa">http://bit.ly/VYeuBa</a>.

From @PadulaJohn

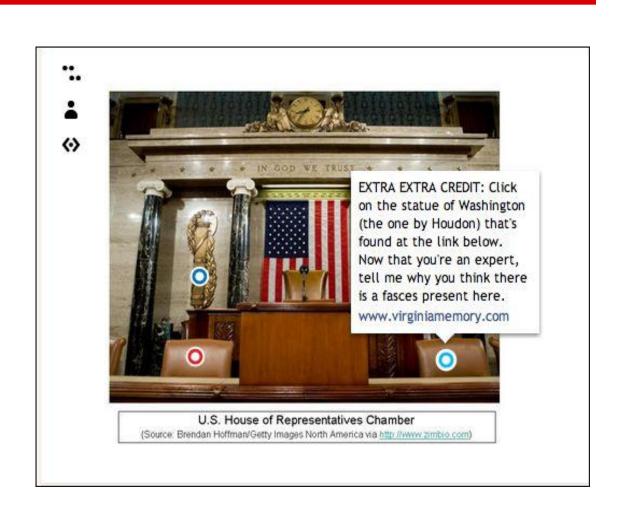

### #43 - Fact Checking

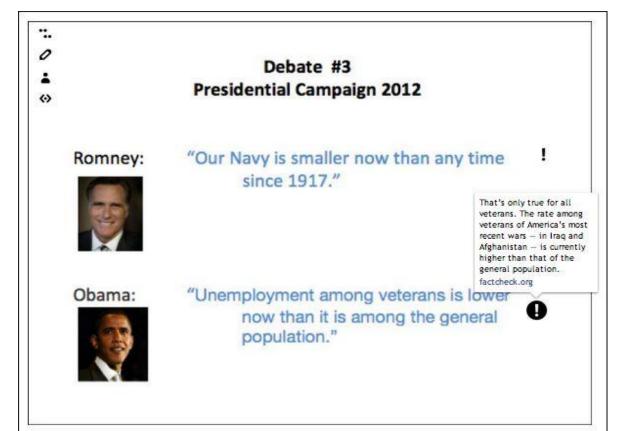

Let others know if facts are accurate... or not!

Ask student s to check the facts, document the truth in your their own words and provide a link to the source of the information.

# **#44 -Use the social features to share, discover, follow and more**

See more ideas and this interactive image by Jamie Forshey at <a href="http://bit.ly/SdQN20">http://bit.ly/SdQN20</a>.

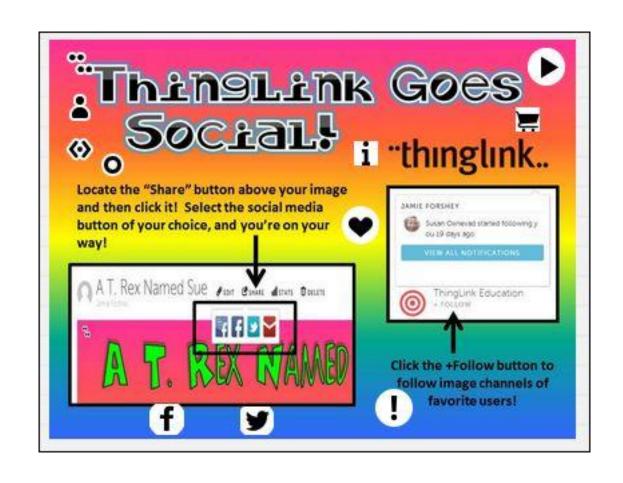

#### **#45-Share a List & Links**

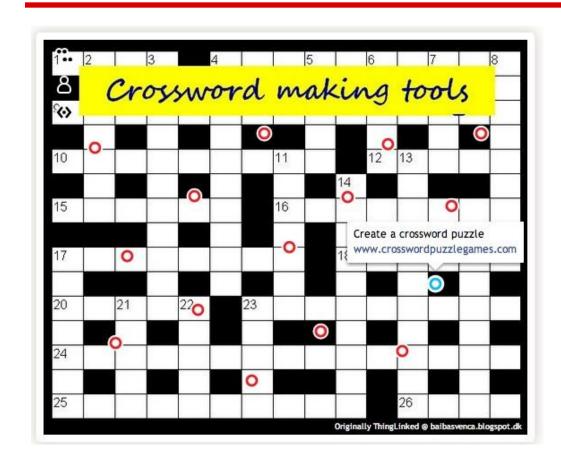

From Thinglink and 15 crossword puzzle makers by Baiba Svenca

This is an interactive image I created by putting links to crossword making generators.

I may have put all the links in a list and it may have spared you the time of clicking the tags, one by one. But then it would have been so boring.

# #46 - Interactive/Collaborative Image Labeler

Take a look at a sample from our class today – an interactive Excel Terms
Desktop.. Click to open the Excel Interactive Desktop.
Also check out the Google "Stock Chart Interactive" also available here.

Collaborating with each other online adds a social and collaborative element to an otherwise mundane task of studying/memorizing key terms and ideas.

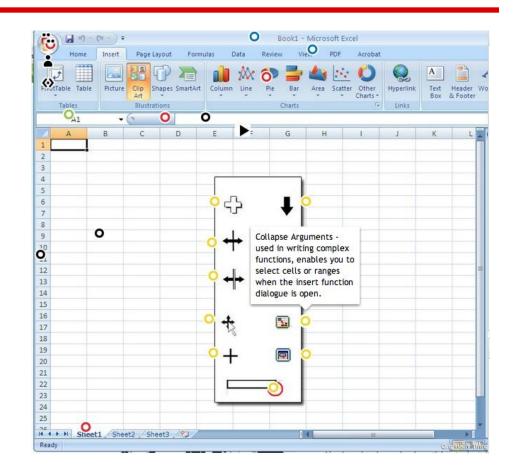

See original post with many more ideas for using ThingLink by <u>@trendingedtech</u> <u>here</u>.

### **#47 Thinglink in Education**

Link to instructor or student made videos

uploaded to You Tube

Debate using Soundcloud or Vacaroo

More ideas found in post at When Tech Met Ed

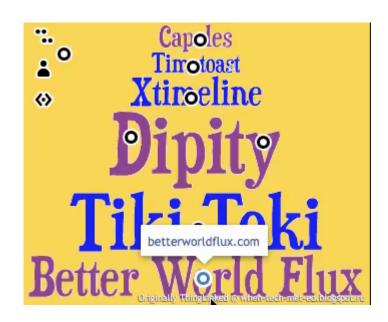

# #48 - Lead students on an interactive tech-knowledge-y journey

@dutech20 created this Thinglink'd guide which leads students through "several technology activities while addressing a variety of PA English/Language Arts standards students are expected to master in the sixth grade—narrative elements, character traits, drawing conclusions and distinguishing between facts and opinions to name a few. This project also included meeting NETS Common Core State Standards as well." See her blog post and interactive

See her blog post and interactive image at <a href="http://bit.ly/VfZJmP">http://bit.ly/VfZJmP</a>

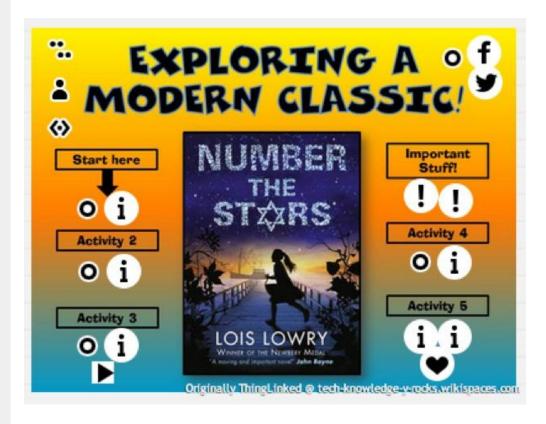

### #49 - Link & Explain; Teach & Learn

Add information, motion, clarity and interest to an existing image. Explore the human cell by Beth Lutz at <a href="http://bit.ly/Vg9q4E">http://bit.ly/Vg9q4E</a>

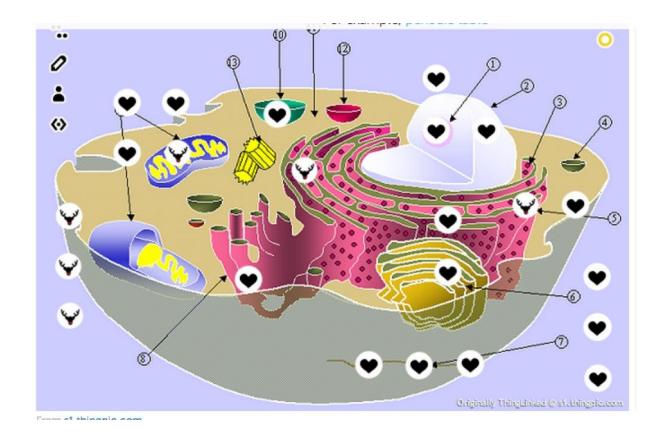

#### **#50 - Visualize a Process**

Don't *tell* how to do something. *Show* it.

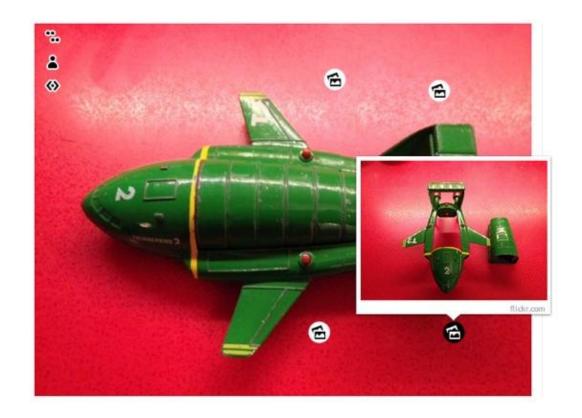

http://bit.ly/10tS0ZY

### **#51 - Design Your Digital Self**

This activity is from Susan Oxnevad. Create an avatar and then create links to describe your digital self:

- your blog or website
- your favorite video
- your favorite app
- your favorite place to go
- something unique
- something you created
- a good quote
- anything that defines your digital self

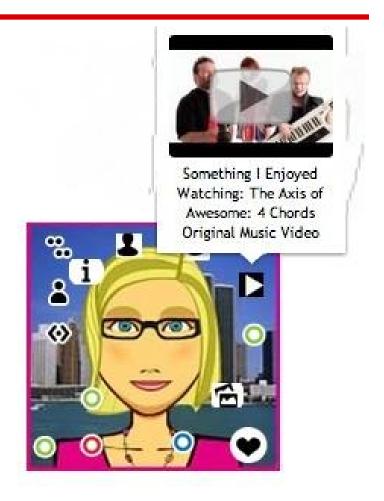

See @Soxnevad's activity at <a href="http://bit.ly/TQX0WN">http://bit.ly/TQX0WN</a>

## #52 - Use a ThingLink image as preparation for a classroom discussion

- \*Assign a ThingLink image to prepare students for an inclass discussion
- \*Instead of just reading a text, students will have to analyze various sources such as text, audio, video
- \*By using ThingLink, teacher can meet the needs of different types of learners (audio, visual, etc)
- \* The Treaty of Versailles

By: @pontushiort

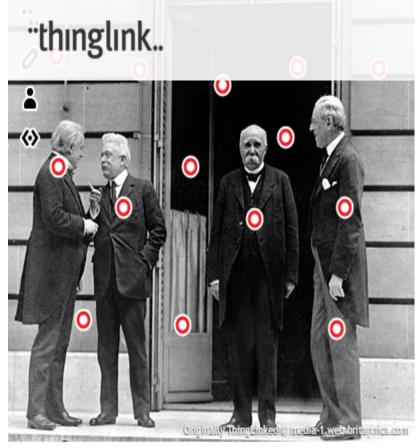

## # 53 - Flipped Professional Development with ThingLink

Agenda is created with <u>Piktochart</u> and made interactive with <u>Thinglink.</u> (I wanted to model the tools from the start)

"Anyone who stops learning is old, whether at twenty or eighty. Anyone who keeps learning stays young."

- Agenda contains all the links so staff is one click away from everything they will be working on.
- Agenda is sent out my email ahead of time so staff can create any accounts that are needed and get an idea of what to expect for the day.
- Only 3 main topics on the agenda for the day
- Infographic has links all over it for "take away" tech that might also want to check out.
- Thinglink was a big hit. Easy to learn and use. created by Laura Conley Flipped PD Model @lconley86

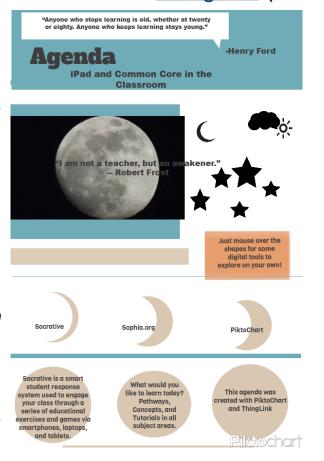

## **#54 - Identify Story Setting, Places and Events** on a Map

Use a map from a fiction story you are reading with your class. Plot the locations from the story on the map. Have students write a short blurb about what happened at that

location!

For example:

http://bit.ly/Xi0uik

Contributed by @PaulSolarz

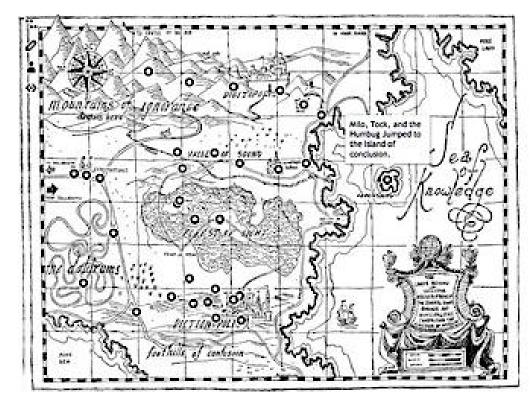

#### **#55 - Create An Interactive Tutorial Menu**

Gather the best tutorials on a tool or topic and create a graphic menu to make them accessible.

See this example from Librarians on the Fly at

http://bit.ly/VV1uXS

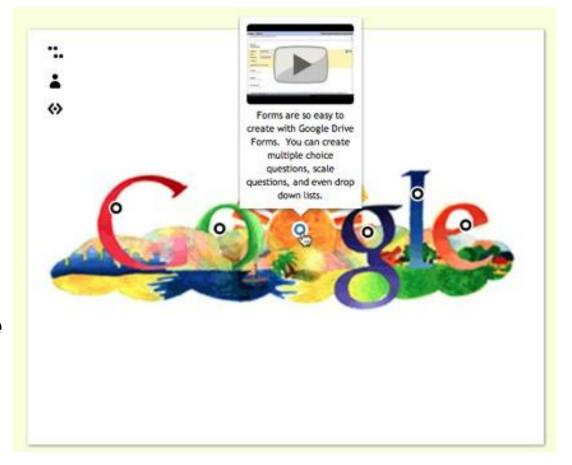

#### **#56 - Create a Visual Resume**

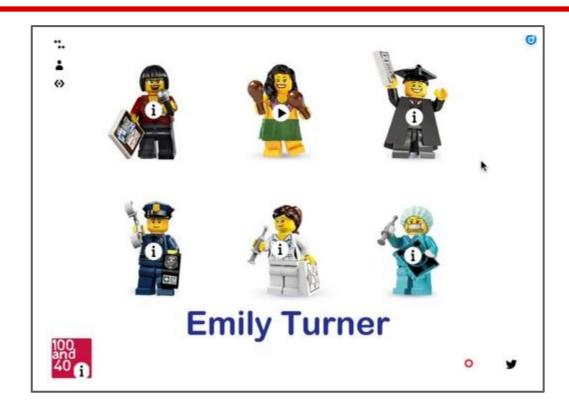

Here's one example--using Lego figures with text and web links via ThingLink. <a href="http://bit.ly/11kO3Hx">http://bit.ly/11kO3Hx</a>

## **#57 - Create Anchoring Activities That Double As Study Guides!**

Use ThingLinks as anchoring activities while students wait for their peers to finish a test. Great way to have students meaningfully explore the next unit of study using a ThingLink full of goodies!

Reference the ThingLink throughout the unit of study, and use it as an interactive study guide to prepare for the next assessment.

Rinse and repeat!

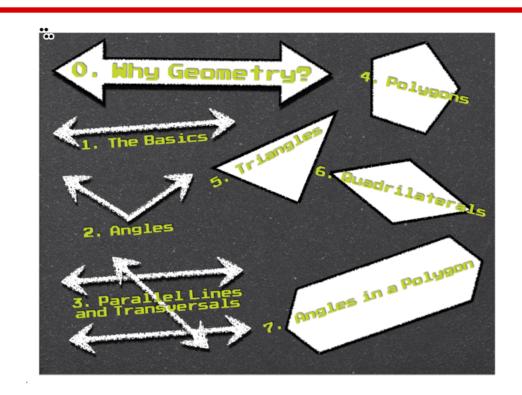

Mrs. Cathy Yenca - MathyCathy's Blog
@mathycathy
Interact with this ThingLink here: http://bit.ly/TiCzlA

## **#58 - Use a ThingLink as a**"Table of Contents"

Use ThingLink as a "home base" or "table of contents" for students to access and login to something password-protected.

Here's one that allows students from multiple class periods to easily gain access to password-protected "quizzes" as well as some practice quizzes to try.

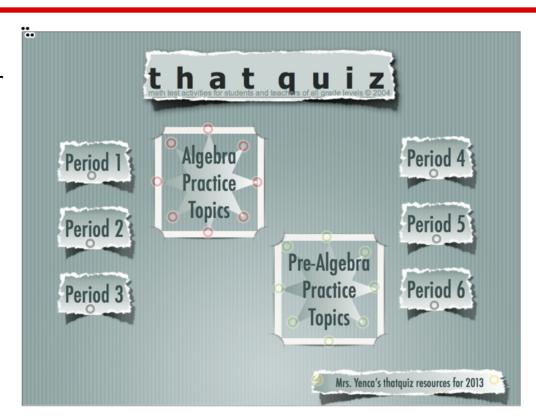

Mrs. Cathy Yenca - MathyCathy's Blog
@mathycathy
Interact with this ThingLink Here: http://bit.ly/10vRhl7

## #59 - Use a ThingLink as a Virtual Interactive Resume

Use Thinglink to create a virtual interactive resume. The image was actually created with the Designs for Pages app on the iPad and then uploaded as an image.

Consider linking to podcasts, blogs, Dropbox's of PDF's, Pinterest boards, and social networks.

Create a QR code to the image and place it on a card to share with others.

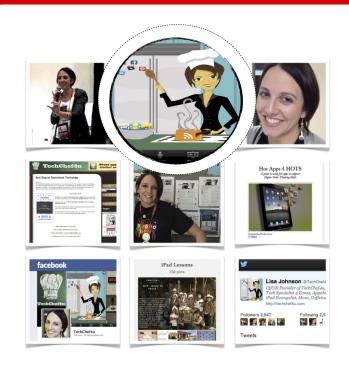

### iLearning...

Lisa Johnson: IIsa, Johnson@techchef4u.com www.kimtag.com/techchef4u / (210) 710-2434 Scheduling Spring, Fall, and Summer iPad PD App-ortunities Now! Look 4 Me in iTunes U...

Mrs. Lisa Johnson - Lisa's Blog - www.techchef4u.com @techchef4u

Interact with this ThingLink Here: <a href="http://www.thinglink.com/scene/351455266283192321#tlsite">http://www.thinglink.com/scene/351455266283192321#tlsite</a>

## #60 - Use a ThingLink as a PD Flipped Hub

Use Thinglink to create a virtual interactive PD resource. This was intended to be a "speed date your iPad" interactive to support vocabulary integration in the iClassroom.

#### The image includes:

- Info about the authors
- A Prezi showcasing ivocab examples for each category in the Thinglink
- A Task for each section of the "speed date"
- 8 List.ly's representing 8 different app categories (Flashcards and Vocabulary Apps, Graphic Organizer Apps, Book Creation Apps, Picture and Text Apps, Video Creation Apps, Screen-Casting Apps, Fixed Template Apps, Audio Apps)
- A List.ly of Thinglink EDU examples and resources

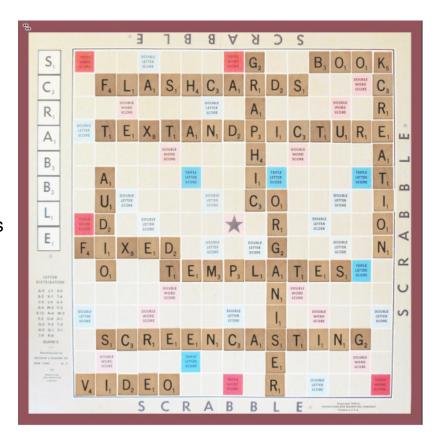

### #61 - Collect Books and Movies

ThingLink makes an interesting way for students to collect favourite books and movies. Embedded book links might be to the publisher's website, author's website, or illustrators website. Students could also link to a book trailer, audio or a video clip. Great way for kids to find suggestions of other books to read! See the actual ThingLink represented by the image below --and more ideas for

integration--at The Book Chook blog.

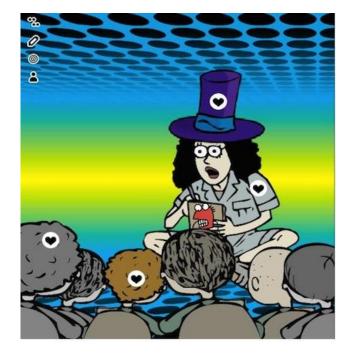

@BookChook

### #62 - Visual Literacy

Students create their own visual Representation or Mashup for an event, a novel, a theme or a character. The options are limitless.

Students can draw their own picture, use Photoshop, photo apps or <u>pic monkey</u> to create their visual representation.

Visual Representations can include:

- Engaging slogan or written message
- Famous Quotes
- Examples from a Novel, Characters or Events
- Relevant images & colour symbolism see <u>colour in motion</u>

Use Thinglink to make the image interactive and dig deeper with explanations, links or annotations that JUSTIFY choice of text, image & colour. --@carlaleeB

### #63 - Differentiation for Learning Support or Low Literacy Students

Exploring the lives of peope from the past, present, place, literature or an event.

Students can annotate an image to explore & decscribe

- living conditions
- experiences
- features
- traits

This works particularly well with special needs students or low literacy support students.

### **Examples include:**

Vietnam Veteran

Soldier

Character from literature or film

Leaders

Country

Decade

Significant site

What else can you think of?

--@carlaleeB

### #64 - Use the REMIX feature!

When you're viewing a ThingLink image that has enabled remixing, you see a Remix icon on the right. Clicking the icon automatically creates a version of that image in your own account that you can edit. The existing tags will appear, but you can change them and add your own. Your tags will not show in the original image, but your remixed version appears in the comments of the original image.

#### How can Remix be used in schools?

A teacher composes a set of questions on a ThingLink image of a garden with various plants. A student can click the Remix button, and answer the questions on her own version of the image.

(from the ThingLink Blog)

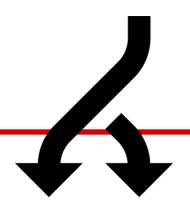

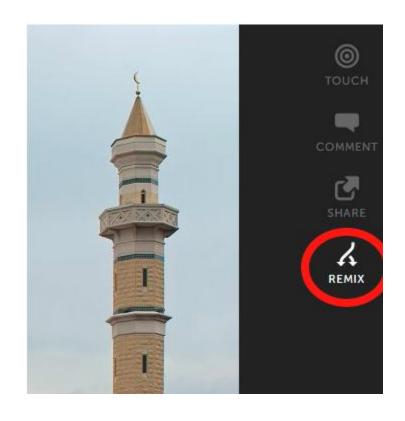

### #65 - Create a Collaborative eGreeting

Create and image and invite others to edit by adding photos, video, audio, weblinks, or text for birthdays, retirement and other events.

See this birthday egreeting at <a href="http://www.techchef4u.com/?p=5136">http://www.techchef4u.com/?p=5136</a>

Very clever!

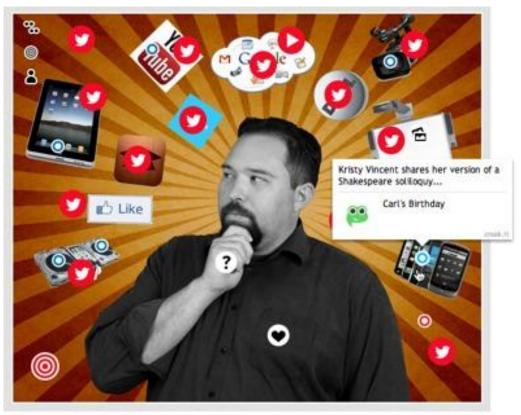

## #66 - The Oscar Niemeyer International Cultural Centre

In the North of Spain we have a great Cultural Centre designed by the well-known Brazilian architect, Oscar Niemeyer. This centre has become a landmark for tourists coming into town from all over the world.

My ESL students and I decided to give the visitors an interactive taste of what to expect when reaching the centre and designed this ThingLink poster, which we embedded in our classroom blog.

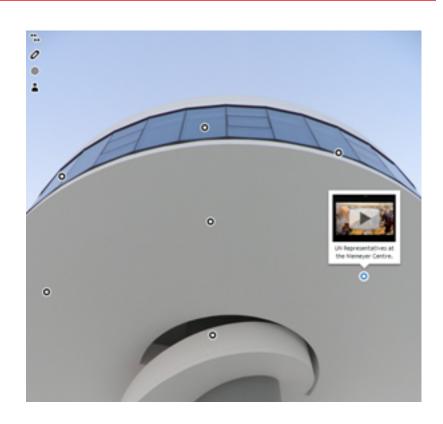

Stop and Learn English
@mjgsm

### #67 - Analyze an Ad or any Static Image

When studying persuasive techniques, students could select an ad and identify the various components of it. They could also link to ads that are similar or different. Heck, they could create their own interactive ads that provide viewers with way more info than any static image could.

My example (<u>link</u>)

Submitted by Craig Steenstra
Kent Intermediate School District
@csteenst

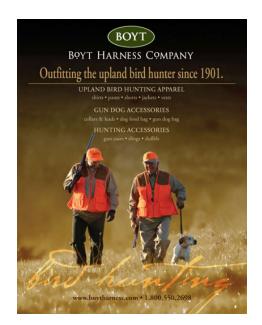

# #68 - ThingLink Mobile + Mathematics: Annotating Student Work

First, students use a "drawing app" to work out a problem. Students use the "drawing" as the ThingLink background. "Nubbins" can be strategically placed within student work to explain the steps in the problem without covering up the work.

#### "Eduwins":

- \* Math syntax is not an issue when students "draw" their work
- \* Math syntax is not an issue when using "nubbins" to explain work (students explain work in phrases and sentences)

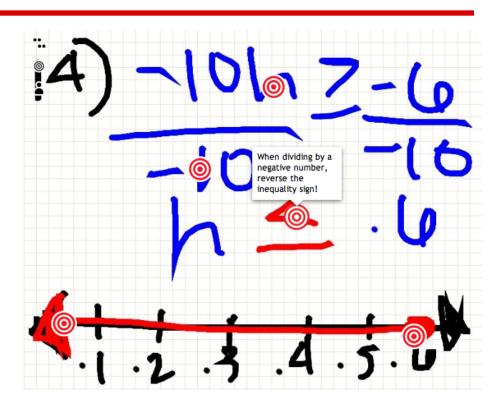

Mrs. Cathy Yenca - MathyCathy's Blog

http://tinyurl. com/TLmobileMathyCathy@mathycathy

## #69 Highlight & Share Student Work

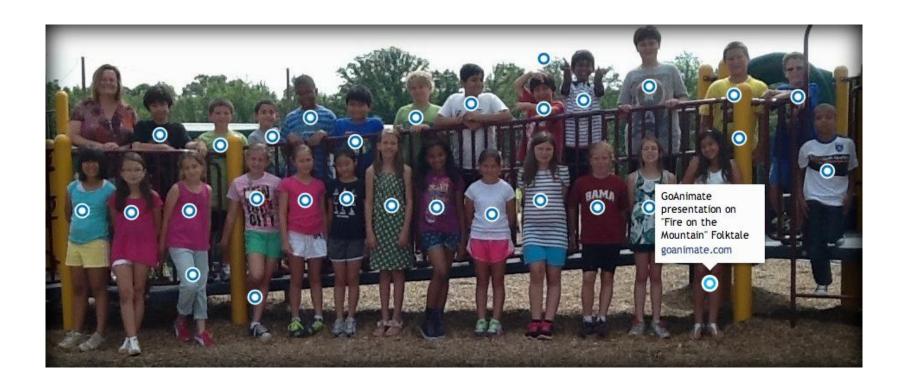

Let students choose examples of their best work and ThingLink them to share with peers and parents.

See the original here: <a href="http://bit.ly/17ijPVF">http://bit.ly/17ijPVF</a>

# **#70 Introduce Students and Parents to a New School**

The first few days at a new school can be an overwhelming for some students. From meeting new people to simply knowing their way around a new building there is a lot to take in all at once. If you have iPads in classroom, there are a couple of apps that could help you help your students get familiar with the people and places within your school.

ThingLink's iPad app allows you to import pictures from your iPad's camera roll and or take new pictures to turn into interactive images. Use the app to take pictures of your important places in your school and put interactive labels on them through ThingLink. After creating your interactive images you can post them on your classroom blog and or share them directly to your students. (This activity can also be done by using ThingLink.com instead of the iPad app).

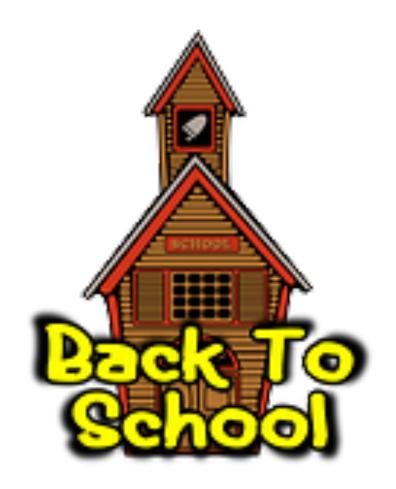

from FreeTech4Teachers by @rmbyrne

# #71 Pack a Lot of Information into a Small Space

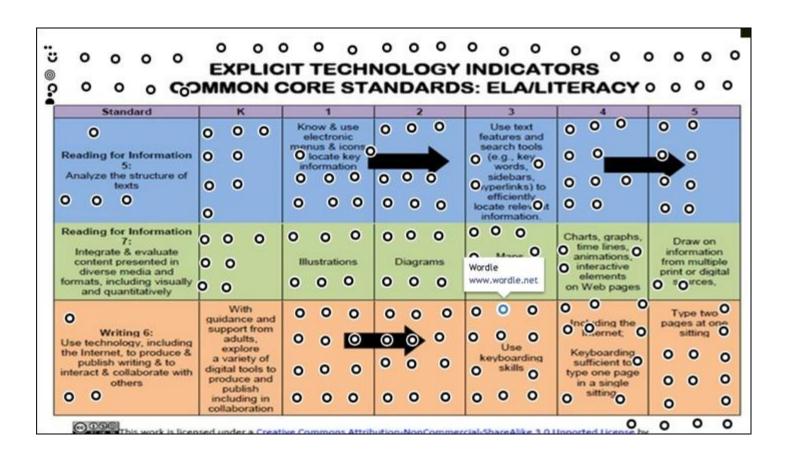

http://bit.ly/17va99J

# #72 Create Tutorials for Staff Development

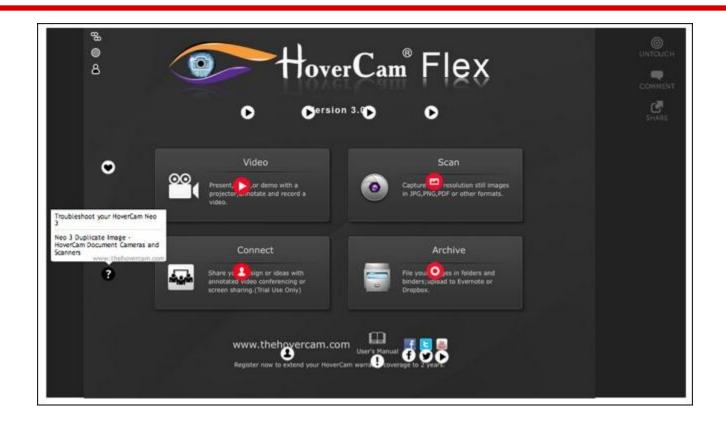

Hovercam Flex tutorial by Robert Pettito. See the <u>original</u> and be sure to read his post <u>Ditch the Packets...Use Thinglink as a Professional Development Tool!</u>

### **#73 Create an Annotated Shelfie**

Selfies are popular; take a picture of yourself with your mobile phone.

Shelfie are a spin-off of that; take a picture of yourself in front of your bookshelf and/or with your favorite or current read.

Kevin Hobson suggests annotated shelfies and here is his. He describes some of this favorites and provides links to them on Amazon (but it could be to your school's online catalog) See the original here: <a href="http://bit.ly/1djbhoj">http://bit.ly/1djbhoj</a>

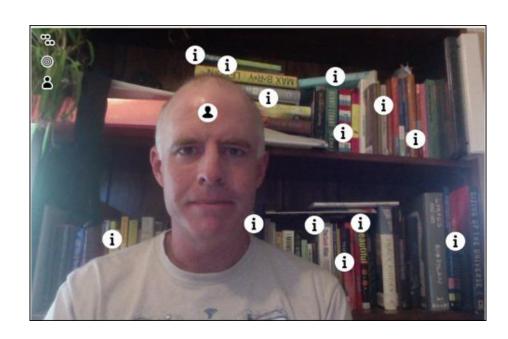

### **#74**

Add your idea here. Be sure to give yourself credit!

### **Share ThingLink Images**

You can share any ThingLink'd interactive image with a URL, by embedding it on your webpage or blog, or with any of these social tools, Click on the "person" icon and the sharing info will pop up!

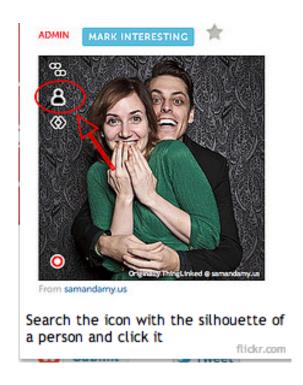

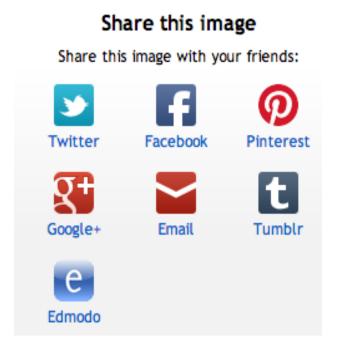

### **Tweet Your Image**

Any user seeing your tweet can explore the live tags right on Twitter!. Click "View Media" and the interactive image opens up.

The image is also viewable by clicking the date/time stamp on the Tweet and the status update version of the Tweet will appear with the image and interactivity.

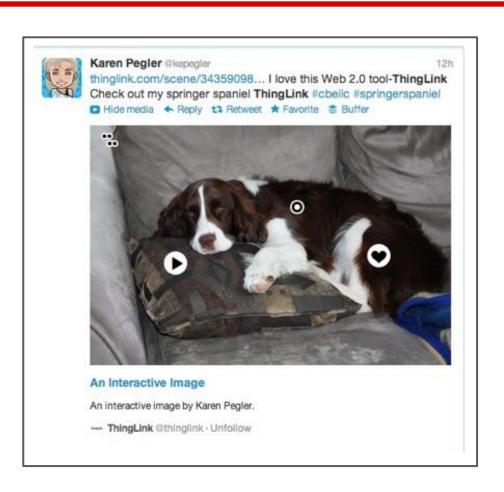

### Try these features:

• Image Streams, Comments, Search, Responsive Design, and Mobile View

Log into ThingLink. Click MY IMAGES to see your own image stream.

**Image Streams** - While viewing any image, check out other images from that user by clicking on their profile icon (top left of the image title). Hit the + sign to follow any user; their images will then appear in your NETWORK image stream.

**Comment** - You can comment on any image.

**Search** for images by keyword. ThingLink will point you to images you can discover and share, and publishers you can follow. Here's the search on "education."

**Mobile View and Responsive Design** - ThingLink has been optimized for iOS- and Android-powered mobile devices, so your images will look even more awesome on mobile. If you're viewing on a desktop (or laptop), ThingLink will adapt to any size browser.

**Notifiche** - Click your profile image (top right) to see the latest comments on your images. That's where you can also access GROUPS, HELP, SETTINGS (change your password) and LOGOUT. If you have not updated your profile image, you can do so in SETTINGS.

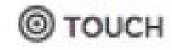

## **Collect Images You Like**

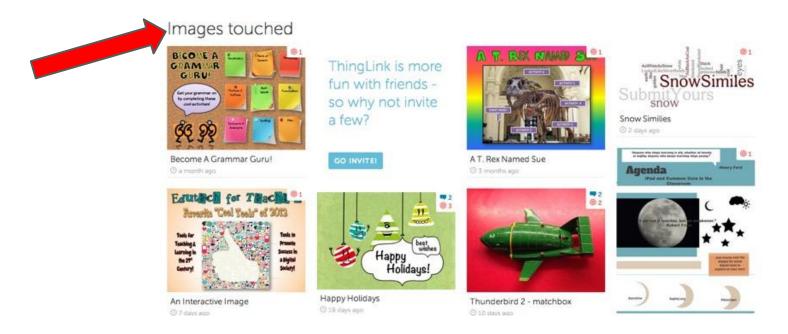

Touch is a way to collect images that you like or find useful. Images you have touched can be found on your *Touches* page. To touch an image click on the **Touch** button next to the image on ThingLink. You can "untouch" it if you'd like, too!

### **Custom Nubbins (CNN)**

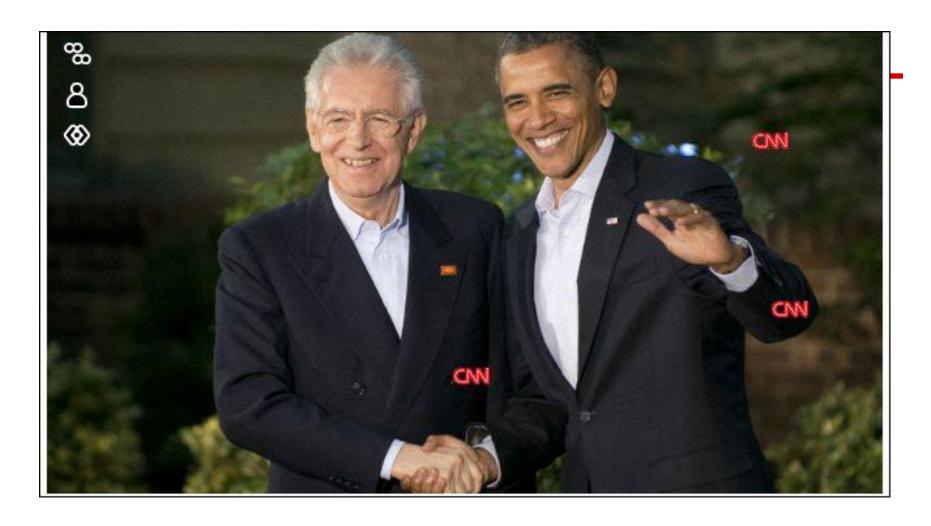

What nubbins would you like to see?

### **Newest Nubbins!**

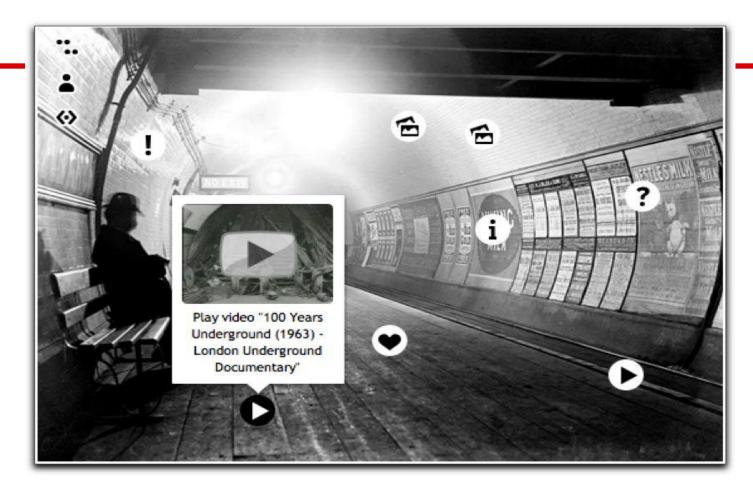

Newest image icons make tagging so much fun! There are birds, hearts, triangles, question marks, and this is only the beginning!

Read about them and see more examples at <a href="http://bit.ly/Rpv3gu">http://bit.ly/Rpv3gu</a>

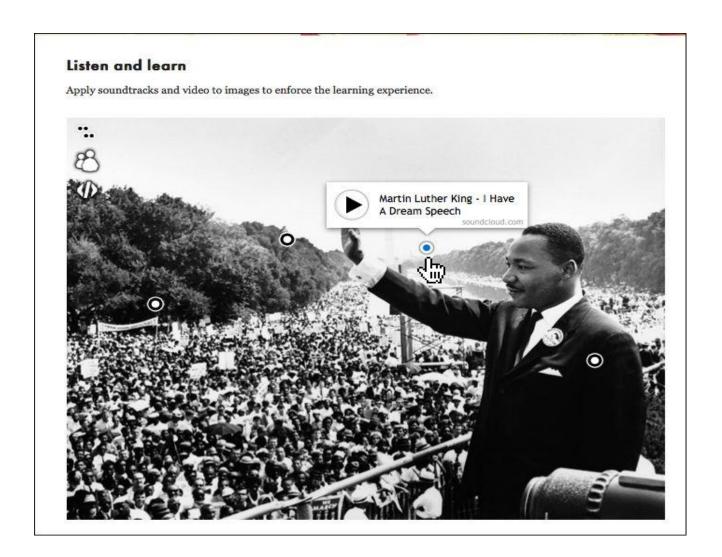

http://edutl. tumblr.com/

See even more ideas for ThingLink in education at <a href="http://edutl.tumblr.com/">http://edutl.tumblr.com/</a>

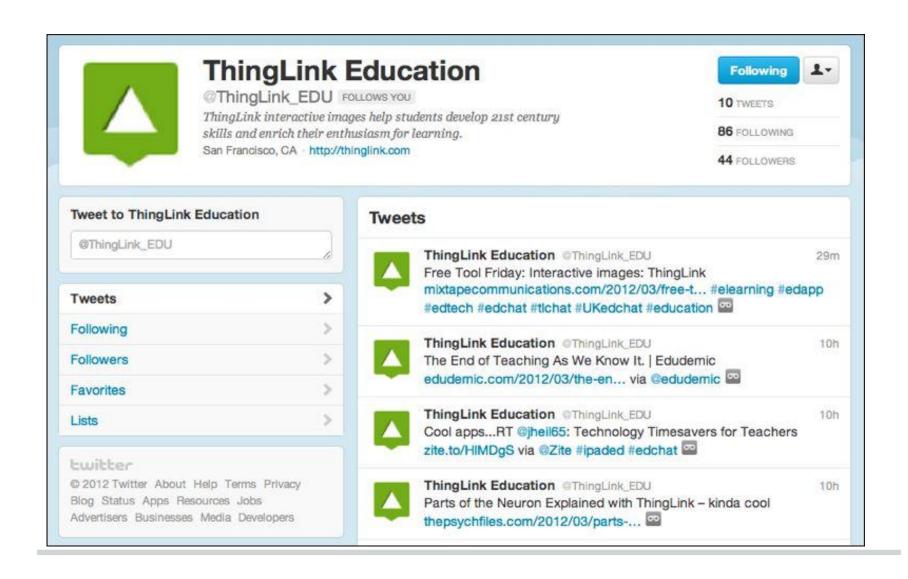

Do you Tweet? Follow @ThingLink\_EDU and @ThingLink

## Don't miss the Pinterest ThingLink Education Board

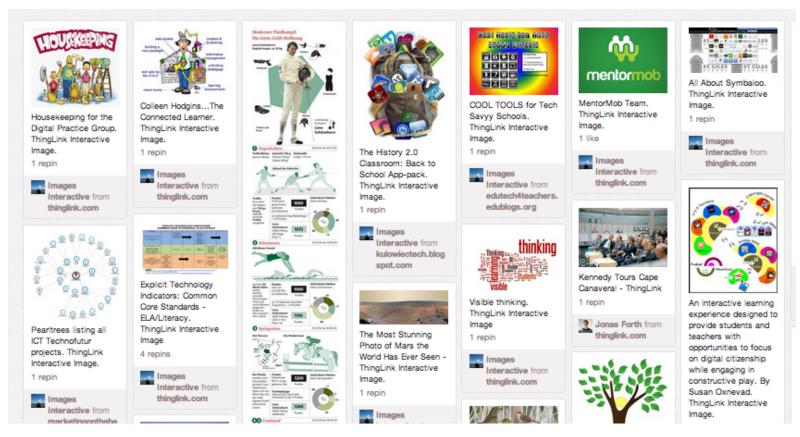

http://pinterest.com/nvineberg/thinglink-education/

### Share!

- Contribute your ideas and tips to this Google doc.
- Describe how you have used the resource or
- Describe how you would like to use it in your classroom.
- If you want me to add your idea or tip, you can email me
- or I am @AuntyTech on Twitter

When you add an idea or tip (or even if you don't) please Tweet about it and include the URL to this Google presentation so others can participate.

### http://bit.ly/XZMH34

A big **THANK YOU** to @TomBarrett for this idea. See all of his <u>Interesting Ideas</u>.

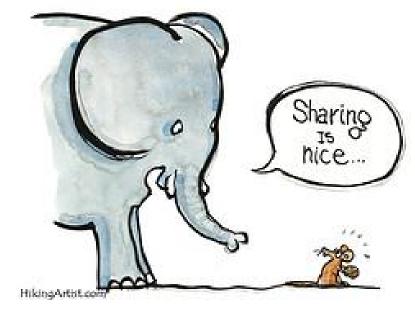

**Image** by HikingArtist.com